# **Rokesly Junior School – Remote Learning information**

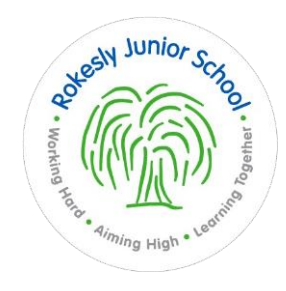

Whilst your child is at home self-isolating, they will be provided with daily learning activities to complete at home. These can be found on the school website on the [homework and home learning page.](https://www.rokesly-jun.haringey.sch.uk/homework/) 

<https://www.rokesly-jun.haringey.sch.uk/homework/>

#### **Each day's learning will usually include:**

- A daily introduction from the teacher.
- An English and maths session, with relevant links to online learning activities where appropriate, such as Oak National Academy and BBC Bitesize.
- One or two other sessions for other areas of the curriculum, such as art, science, geography and history.
- A PE activity or exercise video to follow.
- A class book to listen to.
- Resources to support the learning such as worksheets and links to videos.

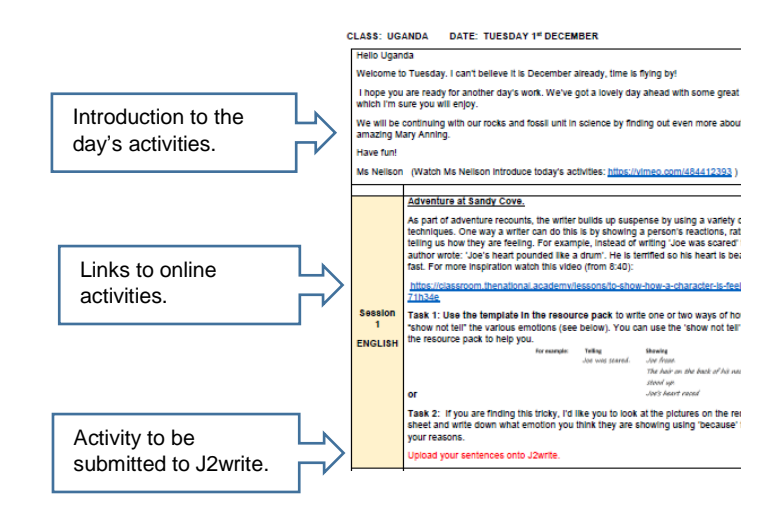

The work can be done on paper, on the computer or in an exercise book. We recommend that your child completes the work in the order presented, as this is similar to a normal school day. However, we recognise that circumstances are different for each family and you may find it more convenient to manage the activities in another way.

## **Submitting work online to the class teacher**

The daily learning plan will identify one piece of work that should be submitted to the teacher using j2write, in order for them to mark it. j2write is the same system used for submitting weekly homework. (Instructions are on the other side of this paper). Photographs taken of completed work can be submitted using j2write if preferred.

## **Log in details**

If you cannot find the relevant log in details for your child please contact the school office.

## **Accessing the previous week's home learning**

If you need to look back at a previous week's home learning, click the relevant buttons on the same webpage.

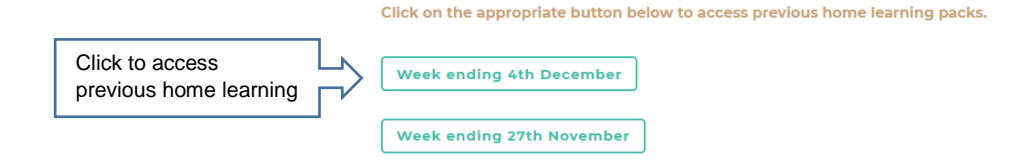

## **Accessing j2 Launch and j2write to submit work**

1. Go to: <https://www.lgfl.net/learning-resources/summary-page/j2e-tool-suite>

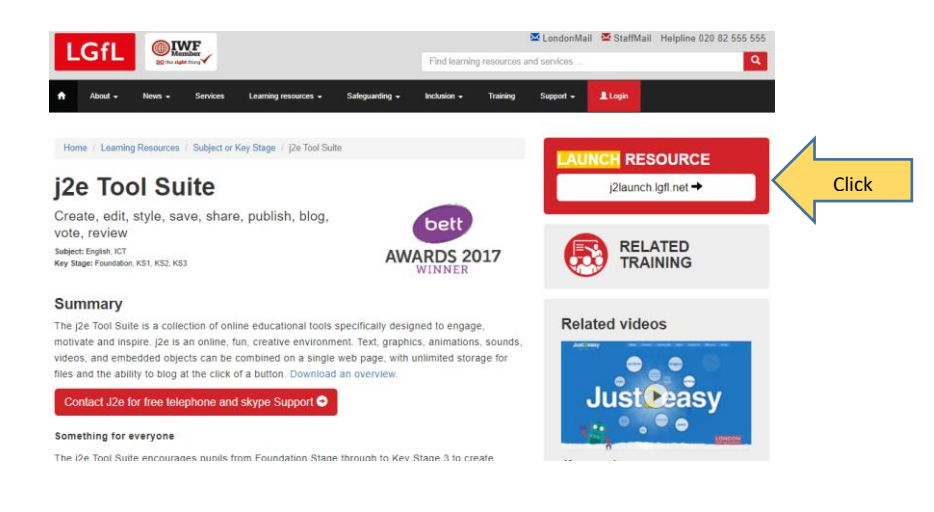

2. Click on Launch resource.

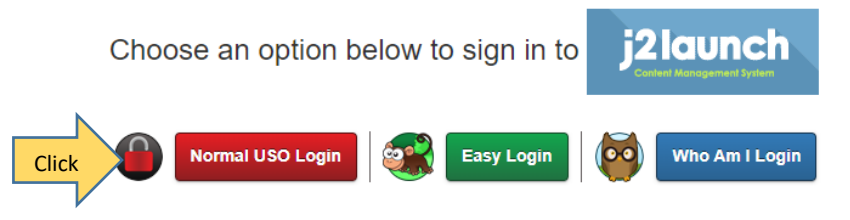

If in doubt, click "Normal USO Login".

3. Click on Normal USO login

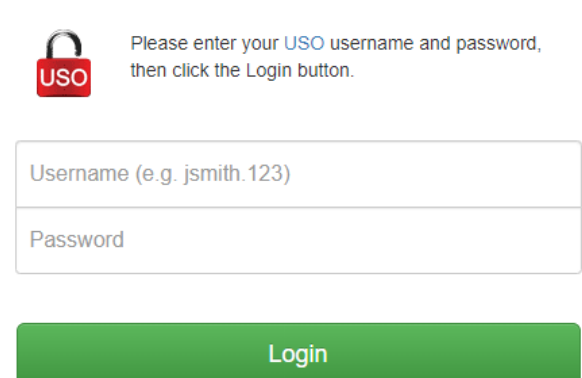

4. Enter your child's Lgfl account and password, then log in. (If you cannot find this information and your child does not remember them, contact the school).

my files j2e5 jit5 j2office j2blast j2write j2data j2webby j2bloggy j2

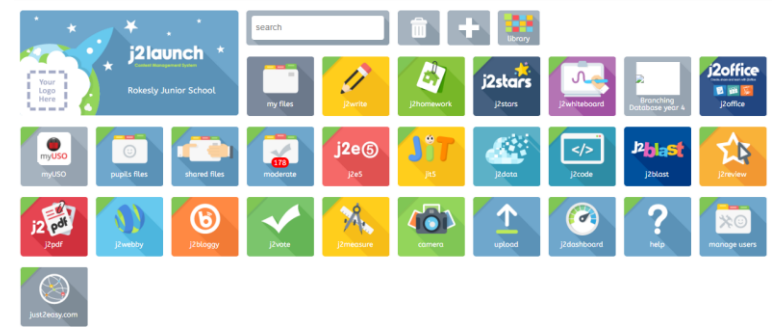

5. You will access the screen above.

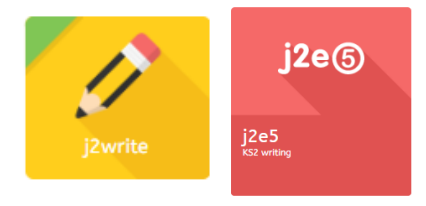

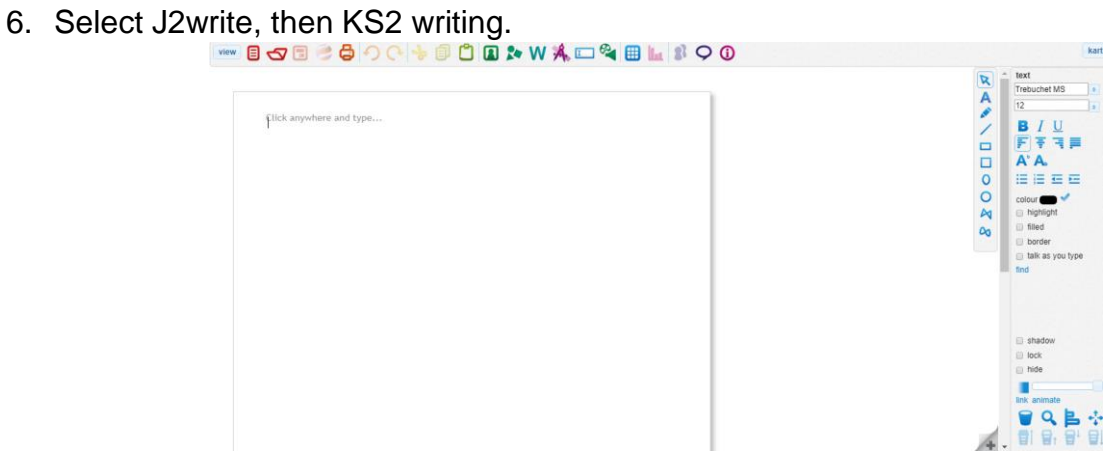

7. Type into the page. Be sure to save the writing.

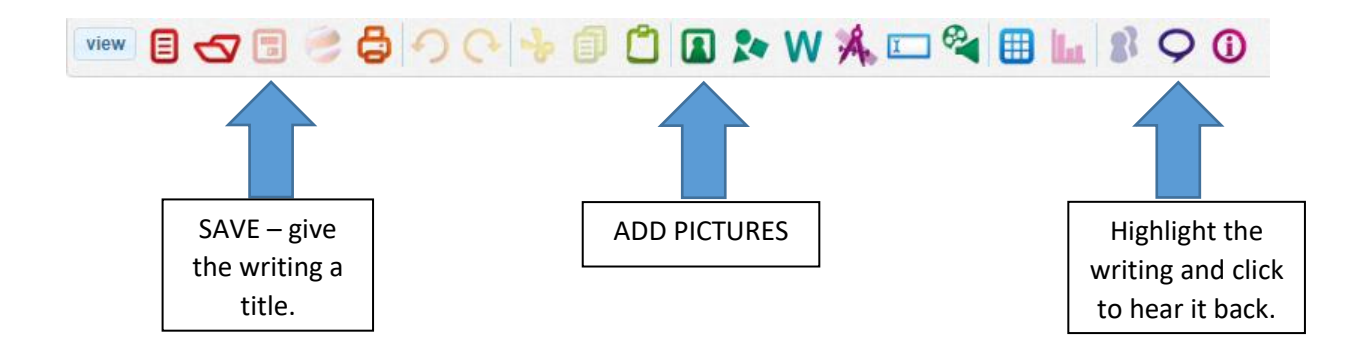